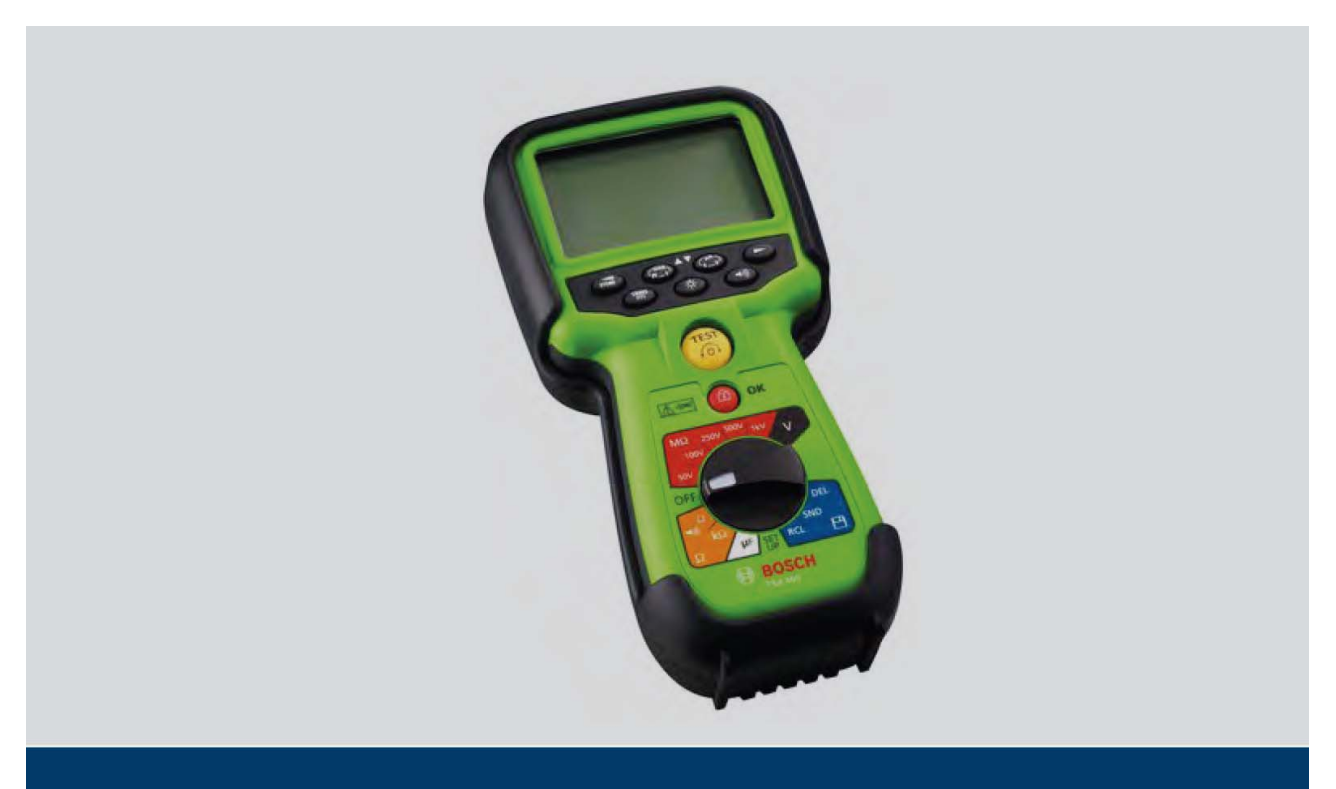

**FSA 050** 

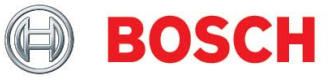

**Käyttöohje**

# Sisällysluettelo

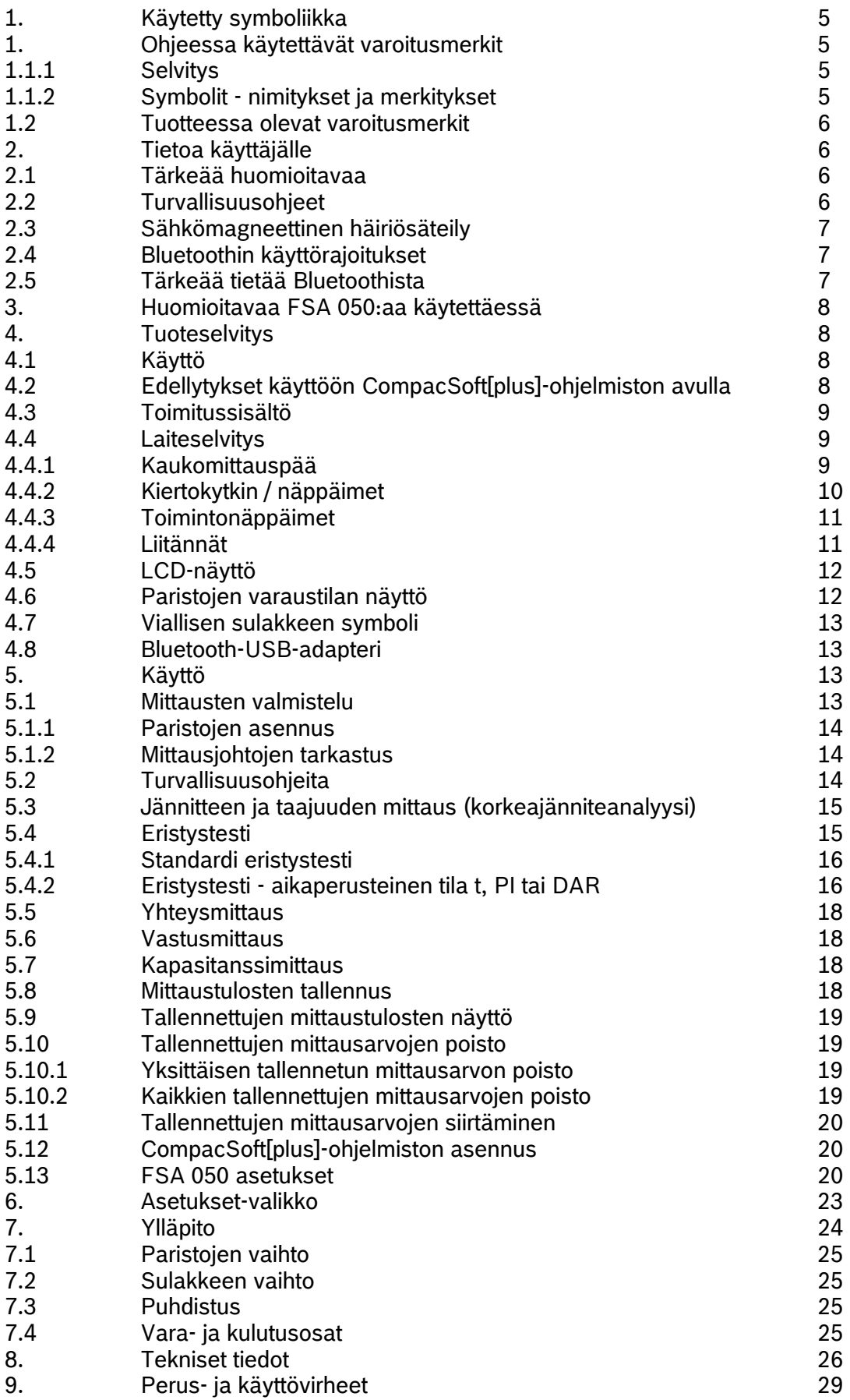

# **1. Käytetty symboliikka**

# **1. Ohjeessa käytettävät varoitusmerkit**

# **1.1.1 Selvitys**

Varoitusmerkit, yhdessä varoitustekstien kanssa, osoittavat erityistä huomiota vaativan kohdan ohjeessa, ettei testaajalle, ajoneuvolle tai testerille aiheutuisi vahinkoa. Varoitustekstillä ilmoitetaan vaaran vakavuus:

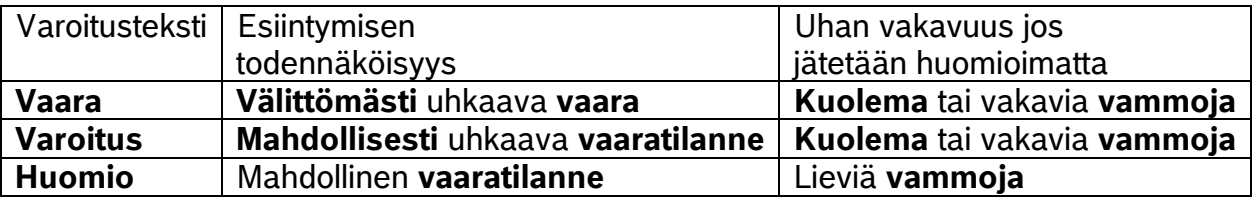

Seuraavassa esimerkkinä varoitus "jännitteellisiä osia" varoitustekstillä **Vaara**:

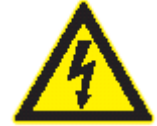

#### **Vaara - Jännitteellisiä osia avattaessa FSA 050!**

Vammautuminen, sydämen toimintahäiriöt, tai kuolema sähköiskusta voi seurata kosketettaessa jännitteellisiä osia.

- $\triangleright$  Sähköjärjestelmiin ja -komponentteihin saa koskea vain valtuutettu henkilö tai koulutetun henkilöstön johdolla ja valvonnassa.
- $\ge$  Ennen FSA 050 avaamista se on irrotettava jännitelähteestä ja poistettava paristot.

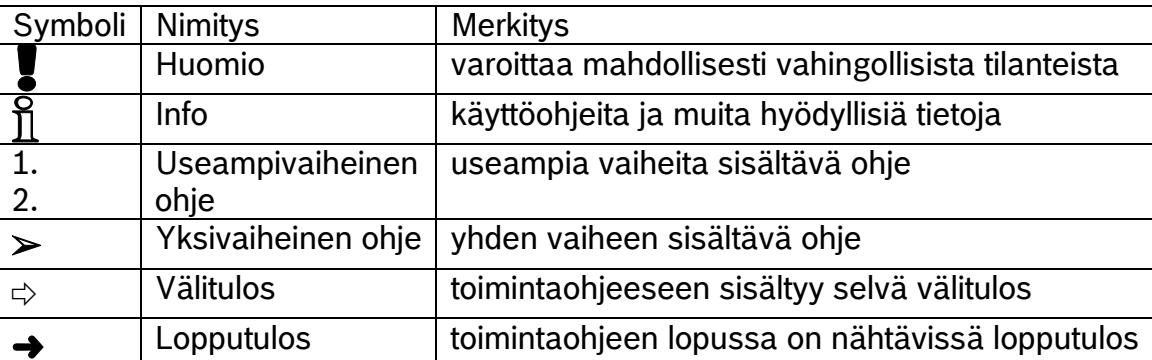

# **1.1.2 Symbolit - nimitykset ja merkitykset**

# **1.2 Tuotteessa olevat varoitusmerkit**

! Kaikkia tuotteissa olevia varoitusmerkintöjä on noudatettava ja ne on pidettävä luettavassa kunnossa.

#### **Symbolit paristokotelon kannessa**

#### **Symboli Merkitys**

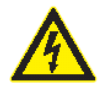

Vaara päästä koskettamaan jännitteellisiä osia .

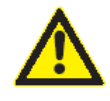

 Tämä symboli näkyy LCD-näytössä suoritettaessa eristystestiä ja varoittaa käyttäjää vaarallisesta jännitteestä mittausjohdoissa. Odota aina kunnes jännite on purettu vaarattomalle tasolle. Älä koskaan ylitä vieraan jännitteen tunnistuksen raja-arvoa!

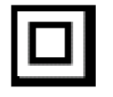

Merkintä, joka ilmaisee laitteen oleva kaksoiseristetty (luokka II).

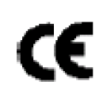

Laitteissa jotka täyttävät EU-määräykset.

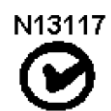

Laitteissa jotka täyttävät "C-merkinnän"" vaatimukset.

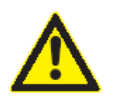

Maksimi sisääntulojännite 600 V TRMS

*nicht > 600 V*

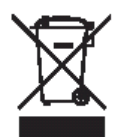

# **Kierrätys**

Sähkö- ja elektroniikkalaitteista on poistettava ennen romutusta metallia sisältävät osat, kuten johdot, akut, patterit ym. Ne on erikseen kierrätettävä määräysten mukaisesti.

# **2. Tietoa käyttäjälle**

#### **2.1 Tärkeää huomioitavaa**

Tärkeät ohjeet kopiointioikeuksista, vastuista ja takuista, käyttäjäryhmistä ja sopimuspuolien vastuista, löytyvät erillisestä ohjeesta "Tärkeää tietää ja turvallisuusohjeet". Ennen FSA 050:n käyttöönottoa, liitäntää ja käyttöä nämä ohjeet on luettava huolellisesti.

#### **2.2 Turvallisuusohjeet**

Kaikki turvallisuusohjeet löytyvät erillisestä ohjeesta "Tärkeää tietää ja turvallisuusohjeet. Ohjeet tulee lukea huolellisesti läpi ja ottaa ne huomioon ennen FSA 050:n käyttöönottoa.

# **2.3 Sähkömagneettinen häiriösäteily**

FSA 050 kuuluu EN 61326:n mukaiseen luokkaan B.

#### **2.4 Bluetoothin käyttörajoitukset**

Seuraavissa maissa on voimassa määräyksiä, jotka rajoittavat Bluetooth luokan 1 tekniikan käyttöä (esim. Bluetooth-moduulia saa käyttää vain sisätiloissa): Egypti, Ranska, Jordania, Pakistan, Peru, Saudi-Arabia, Sri Lanka, Thaimaa ja Turkki.

Seuraavissa maissa Bluetooth-moduulien käyttö ei ole sallittua (tilanne maaliskuu 2006): Algeria, Etiopia, Bolivia, Burma, Georgia, Guatemala, Kambodza, Qatar, Pohjois-Korea, Senegal, Etelä-Afrikka, Syyria, Arabiemiirikunnat, Länsi-Sahara.

#### **2.5 Tärkeää tietää Bluetoothista**

Bluetooth-tekniikka käyttää langattomaan yhteyteen vapaata 2,4 GHz-ISM-taajuutta (ISM: Industrial, Scientific, Medical). Tälle taajuudelle on maakohtaisia määräyksiä mutta sitä saa useimmissa maissa käyttää vapaasti (katso poikkeukset kappaleesta 2.4). Tästä on seurauksena että kyseisellä taajuudella voi olla käytössä paljon erilaisia laitteita, jotka voivat aiheuttaa tungosta tai häiriöitä. Ympäristöolosuhteet voivat haitata Bluetoothtekniikan käyttöä. Erityisesti WLAN-tekniikka (WLAN: Wireless Local Area Network), johdottomat puhelimet, johdottomat lämpömittarit, autotallin oven kauko-ohjaimet, kaukokäyttöiset valokytkimet ja –hälytyslaitteet voivat aikaansaada toimintahäiriöitä. Erityisesti WLAN-verkko voi aikaansaada häiriöitä Bluetoothin käyttämälle taajuudelle. Ei ole suositeltavaa käyttää WLAN-verkkoa ja Bluetooth-yhteyttä lähekkäin.

 $\widetilde{\Pi}$  Sydämentahdistimien ja muiden elintoimintoja ylläpitävien elektronisten laitteiden kanssa täytyy olla erityisen varovainen. Näitä laitteita käyttävien henkilöiden ei ole suositeltavaa olla tiloissa, joissa käytetään langatonta tiedonsiirtotekniikkaa.

Huomioikaa seuraavat seikat taataksenne mahdollisimman häiriöttömän yhteyden:

- 1. Langaton Bluetooth-signaali etsii mahdollisimman suoran yhteyden laitteiden välillä. Aseta PC/USB-adapteri siten että sen ja moduulin välillä on mahdollisimman vähän esteitä kuten palo-ovia, seiniä, ym. jotka voivat häiritä yhteyttä FSA 050:n kanssa.
- 2. Jos tietokone on Bosch-laitevaunussa (esim. FSA 740), on suositeltavaa liittää USB adapteri jatkojohdolla (lisävaruste) 1 684 465 564 (1m) tai 1 684 465 565 (3m) laitevaunun ulkopuolelle.
- 3. PC:n omaa Bluetooth-moduulia **ei** voi käyttää (paitsi DCU 130). Yhteyden saa muodostaa vain Bosch-Bluetooth-adapterin ja ohjelmiston avulla.

# **3. Huomioitavaa FSA 050:aa käytettäessä**

! Käytettäessä FSA 050:aa täytyy ehdottomasti noudattaa turvallisuusohjeita ja varoituksia. Laitetta saa käyttää vain koulutettu henkilökunta. Laitteen käyttäjän tulee tuntea korkeajännitejärjestelmien turvallisuus- ja testausohjeet sekä -määräykset.

- FSA 050:aa ei saa käyttää autolla ajettaessa.
- Testattavan piirin tulee olla poiskytketty, jännitteettömäksi kytketty, varmasti verkosta irrotettu ja todistettavasti jännitteetön ennen kuin mittausjohdot liitetään eristys- tai yhteystestin suorittamiseksi.
- Virtapiirin liittimiä tai näkyvillä olevia johtavia osia sekä laitteen metallisia osia ei saa koskettaan testin aikana.
- Eristystestin suorittamisen jälkeen täytyy kapasitiiviselle virtapiirille antaa aikaa purkautua ennen mittausjohtimien irrottamista.
- Jos FSA 050 on vaurioitunut, sitä ei saa käyttää.
- Kaikkien mittausjohtojen, kaukomittauspään ja liittimien täytyy olla puhtaita ja ehjiä, eristeissä ei saa olla halkeamia. Laitteen kanssa saa käyttää vain siihen kuuluvia mittausjohtoja/liittimiä/kaukomittauspäätä.
- On mahdollista että joissain maissa sähköturvallisuudesta vastaavat viranomaiset suosittelevat korkeajännitejärjestelmän mittauksiin sulakkeilla suojattuja mittausiohtoja.
- Sulakkeet saa vaihtaa vain samantyyppiseen ja -arvoiseen sulakkeeseen. Vääränlainen sulake aiheuttaa turvallisuusriskin ja ylikuormitus voi vaurioittaa FSA 050-testeriä.

#### **4. Tuoteselvitys**

#### **4.1 Käyttö**

FSA 050:aa voi käyttää yksittäislaitteena tai Bluetooth-yhteyden ja FSA 7xx/FSA 500 ohjelmiston (CompacSoft[plus]) avulla näiden laitteiden, tai tavallisen tietokoneen kanssa.

FSA 050:lla voidaan suorittaa sähkö- ja hybridiautoihin eristystesti. Laitteella mitataan jännitteitä, vastuksia ja kapasitanssia.

#### **4.2 Edellytykset käyttöön CompacSoft[plus]-ohjelmiston avulla**

PC/kannettavassa on oltava Windows XP, Vista tai Win7-käyttöjärjestelmä ja vähintään yksi vapaa USB-liitäntä Bluetooth-adapterille. Ajankohtainen versio CompacSoft[plus]-ohjelmistosta täytyy olla asennettuna tietokoneeseen.

#### **4.2 Toimitussisältö**

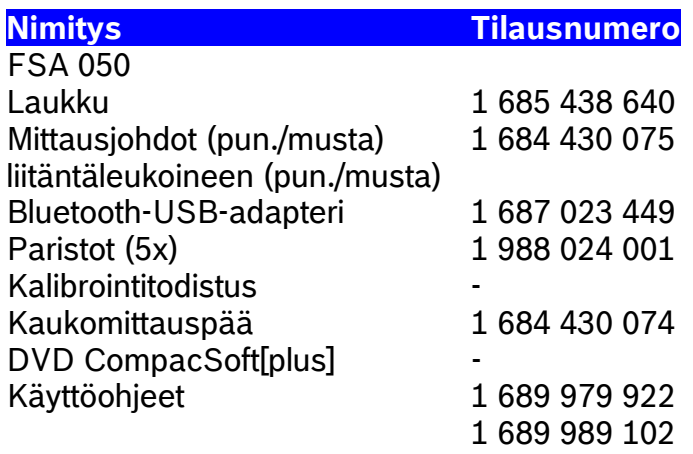

#### **4.4 Laiteselvitys**

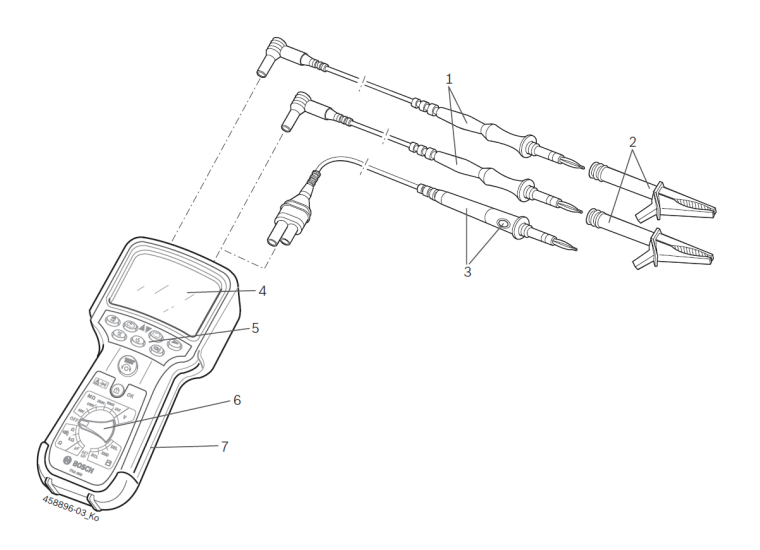

*Kuva 1: FSA 050* 

- *1 Mittausjohdot punainen/musta*
- *2 Liitäntäleuat punainen/musta*
- *3 Kaukomittauspää Test-/nollausnäppäimellä (TEST)*
- *4 LCD näyttö*
- *5 Toimintonäppäimet*
- *6 Kiertokytkin mittaustoiminnon valintaan*
- *7 Suojakumi*

#### **4.4.1 Kaukomittauspää**

Kaukomittauspäällä voi korvata punaisen mittausjohdon. Eristystestissä on <**TEST**> näppäimellä mittauspäässä sama toiminto kuin FSA 050:n <**TEST**> näppäimellä. Mustan mittausjohdon ja kaukomittauspään nollaus voidaan vastusmittauksessa suorittaa samalla näppäimellä.

Eristystestin suorittaminen kaukomittauspään avulla:

- 1. Liitä musta mittausjohto FSA 050:n mustaan liittimeen
- 2. Liitä kaukomittauspään kolmenapainen punainen pistoke FSA 050:n punaiseen liittimeen punaisen mittausjohdon tilalle.
- 3. Liitä musta mittausjohto ja kaukomittauspää testattavaan kohteeseen.
- 4. Valitse oikea alue (50V, 100V, 250V,500V tai 1kV).
- 5. Paina mittauspään <**TEST**> näppäintä ja pidä se painettuna. -Eristystesti on suoritetaan.
- 6. Testauksen päättämiseksi vapauta mittauspään <**TEST**> näppäin.

#### **4.4.2 Kiertokytkin / näppäimet**

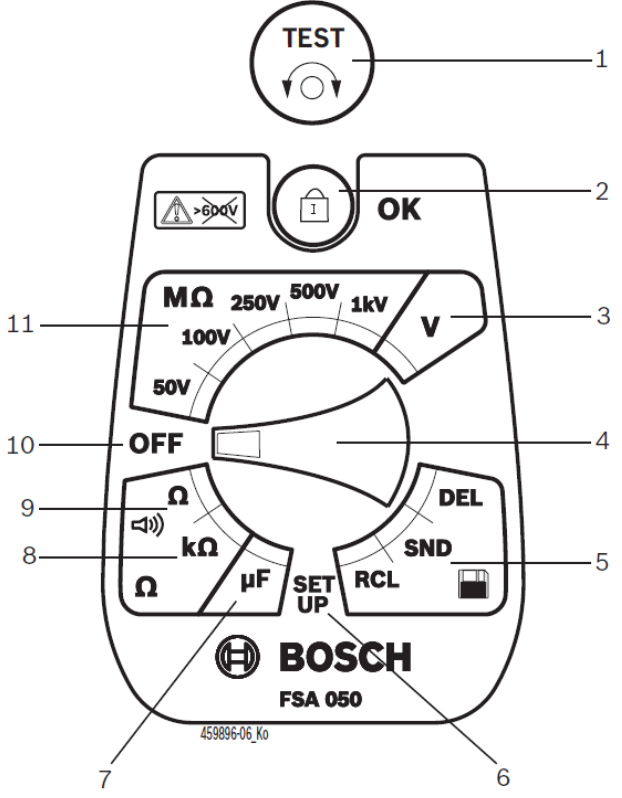

*Kuva 2: Kiertokytkin / näppäimet* 

- *1 TEST (testaus-/nollausnäppäin)*
- 2 <**a/OK**> (lukitus-/vahvistusnäppäin)
- *3 Jännitemittausalue*
- *4 Kiertokytkin*
- *5 Tallennettujen mittausten näyttö/tyhjennys sekä tietojen siirtäminen1*
- *6 Asetusvalikko*
- *7 Kapasitanssin mittausalue*
- *8 Vastuksen mittausalue*
- *9 Yhteysmittaus*
- *10 Pois päältä -asento*
- 

11 Eristystesti-alue **1** and <sup>1)</sup> Tiedonsiirto vain CompacSoft[plus]-ohjelmistolla

#### **4.4.3 Toimintonäppäimet**

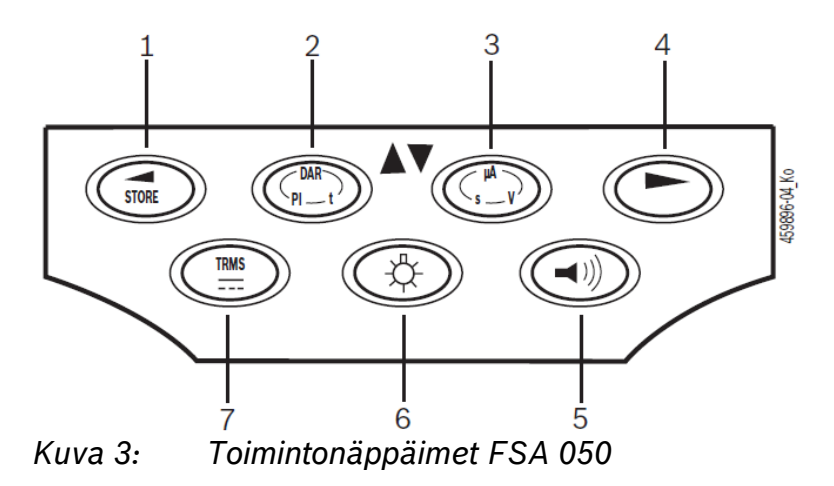

- *1 STORE (mittaustuloksen tallennus tai valintanäppäin asetusvalikossa)*
- *2 DAR/PI/t tai* ▲ *(eristystesti tai tallennettujen mittausarvojen valintanäppäin)*
- *3 μA/s/V tai* ▼ *(näyttö ampeereina, sekunteina tai voltteina. Tallennettujen mittausarvojen valintanäppäin)*
- *4 JATKA (valintanäppäin asetusvalikossa)*
- *5 Summeri päälle/pois*
- *6 Taustavalaistus päälle/pois*
- *7 TRMS tai DC*

LCD-näytön taustavalaistuksen (kuva 3, pos. 6) voi kytkeä laitteen ollessa päällä. Taustavalaistus sammuu automaattisesti kahdenkymmenen sekunnin kuluttua.

Summeri (kuva 3, pos. 5) voidaan aktivoida yhteystestissä. Symboli ilmestyy LCD-näyttöön (kuva 5,pos. 4).

#### **4.4.4 Liitännät**

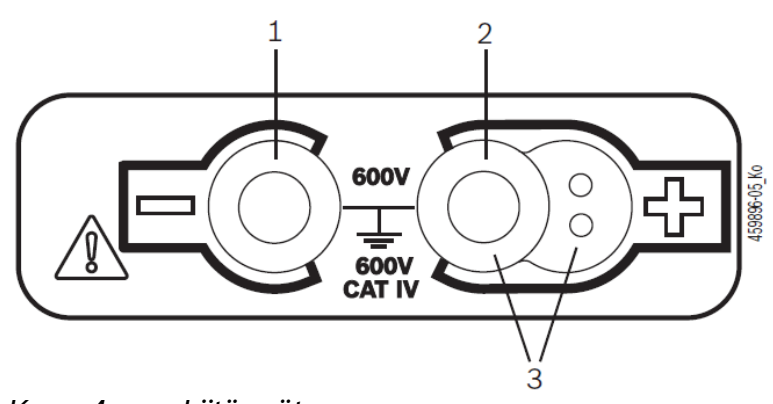

*Kuva 4: Liitännät* 

- *1 Liitin (-) mustalle mittausjohdolle*
- *2 Liitin (+) punaiselle mittausjohdolle*
- *3 Kaukomittauspään liitännät*

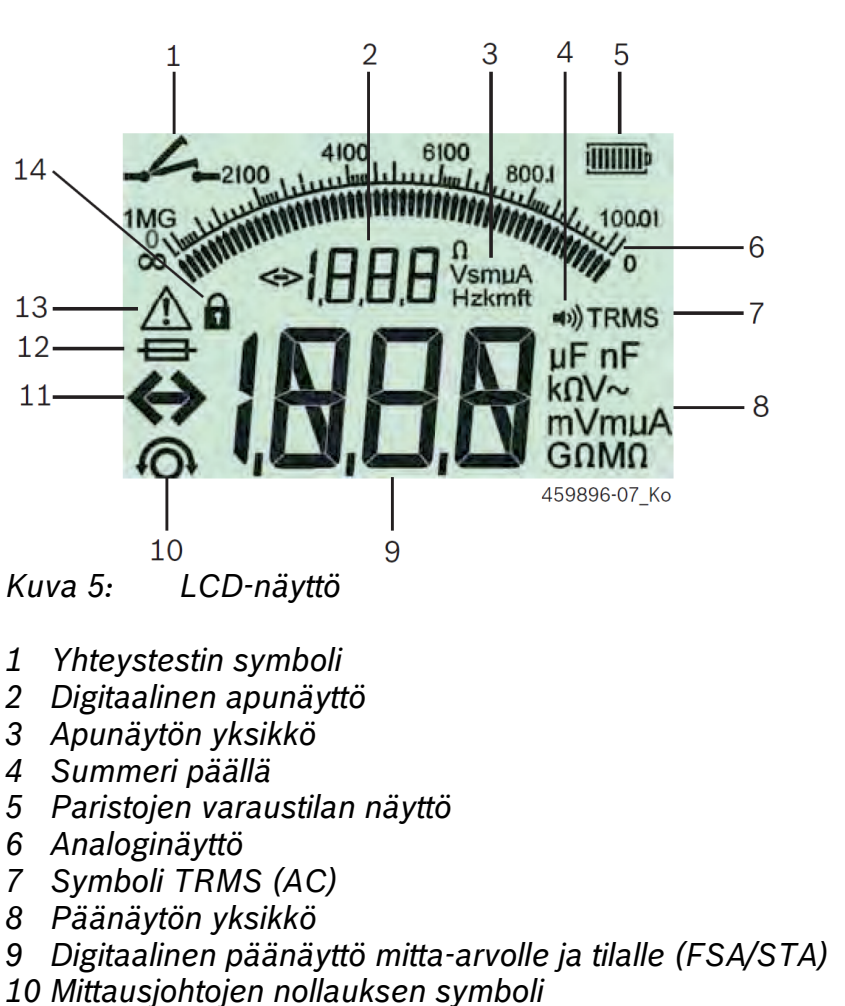

*11 Alueen ylityksen symboli* 

**4.5 LCD-näyttö**

- *12 Viallisen sulakkeen symboli*
- *13 Eristystestin symboli (testausjännite on kytketty)*
- *14 Lukituksen symboli (eristystesti)*

# **4.6 Paristojen varaustilan näyttö**

Ajankohtainen paristojen varaustila näkyy aina näytöllä (kuva 5, pos.5). Palkkien lukumäärä ilmaisee paristojen varaustilan prosentteina (kuva 6).

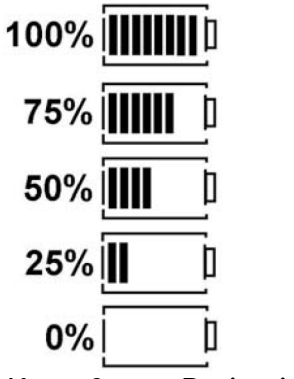

*Kuva 6: Paristojen varaustilan näyttö*

 $\int_{1}^{\infty}$  Uudelleenladattavat NiMH- tai NiCAD-paristot näyttävät pienempää varaustilaa kuin alkaliparistot. Tästä johtuu että vasta juuri ennen tyhjentymistä varaustilan näyttö vaihtuu yhtäkkiä 0 prosentiksi.

# **4.7 Viallisen sulakkeen symboli**

! FSA 050 sulake täytyy aina vaihtaa samanarvoiseen - 500 mA (FF)!

Viallisen sulakkeen symboli (kuva 5, pos 12) vilkkuu näytössä kun laitteen sisäinen sulake on palanut ylikuormituksesta. Sulakkeen arvo on merkitty FSA 050 tyyppikilpeen.

# **4.8 Bluetooth-USB-adapteri**

Vain mukana seuraava Bluetooth-adapteri mahdollistaa FSA 050:n langattoman yhteyden FSA 500/FSA 7xx- laitteistoon tai tietokoneeseen. Se liitetään tietokoneen USB-liitäntään ja sininen vilkkuva LED ilmaisee sen olevan käyttövalmis.

- $\overline{\Pi}$  Tietokoneen omaa Bluetooth-moduulia tai muuta Bt-adapteria ei voida käyttää (paitsi DCU 130).
- $\tilde{\Pi}$  Bluetooth-adapterin ajurin asennus tapahtuu kun CompacSoft[plus] ohjelmistosta asetuksista valitaan kohta "FSA 050 käytössä" ja se vahvistetaan painamalla <**F7**> tai <**F12**>. FSA 050:n MAC-osoite löytyy laitteen suojakumin alta laitteen takaa.
- $\int\int\int$  Bluetooth-yhteys näkyy LCD-näytössä näppäimen ▶ (kuva 3, pos. 4) painalluksen jälkeen noin sekunnin ajan symbolina  $b$ <sup>E</sup> (kuva 5, pos. 2).
- ! Älä kuormita tietokoneeseen kytkettyä Bluetooth-adapteria mekaanisesti. Tietokone tai adapteri voi vaurioitua.

# **5. Käyttö**

Seuraava selvitys kattaa FSA 050:n käytön yksittäislaitteena. FSA 050:n käyttö Bluetoothin kautta on selvitetty CompacSoft[plus] ohjelmiston Online-avussa. CompacSoft[plus] ohjelmiston asennus on selvitetty kappaleessa 5.12.

 $\overline{\Pi}$  Kun asetusvalikosta on asetettu FSA-tila, estää FSA 050 eristystestin suorittamisen ja tallennettujen mitta-arvojen näytön / tyhjennyksen yksittäislaitteena.

# **5.1 Mittausten valmistelu**

! FSA 050 on jännitteiden mittausaluetta lukuun ottamatta tarkoitettu eristettyjen, jännitteettömien piirien mittauksiin. Varmista ennen mittausten suorittamista sopivin menetelmin, että mitattava piiri on jännitteetön ja eristetty toimintajännitteestä.

# **5.1.1 Paristojen asennus**

FSA 050 toimitetaan ilman asennettuja paristoja.

- 1. Sammuta FSA 050, irrota mittausjohdot ja poista suojakumi.
- 2. Avaa paristokotelon kannen kaksi ruuvia ja irrota kansi.
- 3. Asenna mukana toimitetut paristot paikoilleen, huomioi napaisuus.
- $\overline{\Pi}$  Asenna aina viisi uutta paristoa. Käytä alkaliparistoja, tyyppiä IEC LR6 (AA, MN1500, HP7, AM3 R6HP).
- 4. Sulje paristokotelon kansi ja kiinnitä ruuvit.
- 5. Asenna suojakumi.

! Väärin asennetut paristot voivat vaurioittaa FSA 050:aa. Jos paristojen varaustilan näyttö ei paristojen vaihdon jälkeen näytä täysin varattuja paristoja, syynä voi olla että joku paristoista on asennettu väärinpäin. FSA 050:aa ei saa kytkeä päälle eikä mittausjohtoja liittää kun paristokotelon kansi on auki.

 $\overline{\Pi}$  Tyhjät paristot, katso kappale 7.1

# **5.1.2 Mittausjohtojen tarkastus**

#### **Toimintatarkastus**

- Tarkasta aina silmämääräisesti ennen laitteen käyttöä, ettei mittausjohdoissa tai kaukomittauspäässä ole vaurioita.
- Tarkasta mittausjohdot suorittamalla yhteystesti (vastusmittausalueella  $\Omega$ ) oikosulkemalla mittausjohdot. Oikosuljettujen mittausjohtimien vastusarvo pitää olla alle  $1 \Omega$ .

# **5.2 Turvallisuusohjeita**

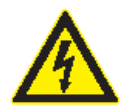

**VAARA - Läpilyöntivaara eristystestin korkean tasajännitteen takia!** Läpilyönti jännitteellisiä osia koskettaessa johtaa vammautumiseen, sydämen toimintahäiriöihin tai kuolemaan. Niin kauan, kun näppäin <**TEST**> on painettuna tai aikaperusteinen eristystesti käynnissä, on piirissä vaarallisia jännitteitä.

- $\triangleright$  Eristystestin hybridi- ja sähköautoille tai työvälineille saa suorittaa vain korkeajännitejärjestelmiin koulutettu henkilö.
- $\triangleright$  Eristystestin aikana ei saa koskea jännitteellisiin osiin.
- $\ge$  Yli 30 voltin jännitemittauksissa, erityisesti korkeajännitejärjestelmissä, on noudatettava erityistä varovaisuutta.

! Eristystestin vieraan jännitteen tunnistuksen raja-arvosta riippuen (katso kappale 6.) FSA 050 rajoittaa eristystestin suorittamista vahinkojen estämiseksi. Mitattu jännite on näkyvissä näytössä. Asetetun raja-arvon ylittävä jännite ilmaistaan summerilla.

# **5.3 Jännitteen ja taajuuden mittaus (korkeajänniteanalyysi)**

- ! Vaiheesta vaiheeseen tai vaiheesta maahan mitattu jännite ei saa ylittää arvoa 600 V!
- 1. Aseta kiertokytkin asentoon "**V**" (kuva 2, pos. 3.).
- 2. Liitä mittausjohdot testattavaan virtapiiriin.
- i Päälle kytkettäessä FSA 050 on asetettu TRMS-mittaukseen. Näppäimellä <**TRMS**> voi vaihtaa TRMS-toiminnon ja DC-mittauksen välillä.
- → Jännite ja taajuus (TRMS-toiminnossa) näkyvät näytössä.

# **5.4 Eristystesti**

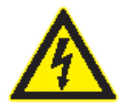

**VAARA - Läpilyöntivaara eristystestin korkean tasajännitteen takia!** Läpilyönti jännitteellisiä osia koskettaessa johtaa vammautumiseen, sydämen toimintahäiriöihin tai kuolemaan.

- $\triangleright$  Eristystestin hybridi- ja sähköautoille tai työvälineille saa suorittaa vain korkeajännitejärjestelmiin koulutettu henkilö.
- $\triangleright$  Eristystestin aikana ei saa koskea jännitteellisiin osiin.

# **Automaattinen purkaus**

Kapasitiivinen kytkentäpiiri puretaan automaattisesti kun <**TEST**> näppäin vapautetaan eristystestin suorittamisen jälkeen.

! Mitattavan piirin täytyy olla jännitteetön ja eristetty muusta järjestelmästä ennen eritystestin suorittamista. Ennen eristystestin suorittamista on aina mitattava piirin jännite!

 $\int_{0}^{\infty}$  Eristystestin aikana LCD-näytössä vilkkuu varoitussymboli  $\triangle$  aina kun testattavassa piirissä on jännite.

# **5.4.1 Standardi eristystesti**

- 1. Liitä mittausjohdot tai kaukomittauspää mitattavaan virtapiiriin.
- 2. Aseta kiertokytkin halutulle jännitteelle (50V, 100V, 250V, 500V tai 1kV) (kuva 2, pos. 11).
- ⇒ LCD-näytössä näkyy *In*5.
- 3. Käynnistä eristystesti painamalla näppäintä <**TEST**> (kuva 2. pos 1) ja pidä se painettuna.
- -Eristysvastuksen arvo näkyy LCD-näytössä digitaalisessa ja analogisessa muodossa yhdessä käytettävän testijännitteen kanssa.
- i Kun <**TEST**> näppäintä on painettu, voidaan mittausta jatkaa haluttu aika painamalla yhtä aikaa näppäintä < $\theta$ /OK> (kuva 2, pos 2). Lukituksen symboli  $\theta$  ilmestyy näyttöön ja <**TEST**> näppäin voidaan vapauttaa. Lukitus poistuu ja mittaus päättyy painamalla jälleen <**TEST**> tai <**ad**/OK> näppäintä.
- ! Erona yksittäislaitteena käyttöön jää FSA 050:n testausjännite standardi-eristystestissä kytkeytyneeksi, kunnes CompacSoft[plus]-ohjelmistossa painetaan näppäintä <**F3**> tai FSA 050:n <**TEST**> näppäintä.
- i Lukituksen aikana voi näppäintä <**μA/s/V**> painamalla näyttöön hakea vuotovirran, mittausajan tai testijännitteen arvon.
- 4. Vapauta <**TEST**> näppäin päättääksesi eristystestin suorittamisen.
- 5. Irrota mittausjohdot tai kaukomittauspää vasta kun analoginäyttö näyttää nollaa.
- 6. Sammuta FSA 050.
- $\widetilde{\Pi}$  Jos mittauksia ei suoriteta, sammuu FSA 050 automaattisesti viidentoista minuutin kuluttua.

# **5.4.2 Eristystesti - aikaperusteinen tila t, PI tai DAR**

# **Tila t (aika)**

Tässä tilassa testi suoritetaan arvon **t** perusteisen ajan mukaan. (katso kappale 6).

# **Tila PI (Polarisaatioindeksi)**

**PI** on minuutin jälkeen ja kymmenen minuutin jälkeen mitattujen eristysvastusarvojen suhde (**PI = 10 minuutin arvo / 1 minuutin arvo**).

# **Tila DAR (Dielektrinen absorptiosuhde - Dielectric Absorption Ratio)**

**DAR** on kolmenkymmenen sekunnin ja kuudenkymmenen sekunnin jälkeen mitattujen eristysvastusarvojen suhde (**DAR = 60 sekunnin arvo / 30 sekunnin arvo**).

- $\tilde{\Pi}$  Eristystestin aikana LCD-näytössä vilkkuu varoitussymboli  $\Delta$  aina kun testattavassa piirissä on jännite.
- i Käytä <**û/OK**> näppäintä vain standardi-eristystestissä . In 5. Tiloissa DAR, PI tai t eristystesti suoritetaan automaattisesti koko mittausajan.

# **Tila t**

- 1. Liitä mittausjohtimet tai kaukomittauspää testattavaan virtapiiriin.
- 2. Aseta kiertokytkin halutulle jännitteelle (50V, 100V, 250V, 500V tai 1kV) (kuva 2, pos. 11).
- 3. Valitse tila **t** näppäimellä <**DAR/PI/t**>.
- $\widetilde{\Pi}$  Jos kiertokytkintä käännetään eristystestin aikana, siirtyy laite aina standardieristysmittaukseen In5.
- 4. Paina <**TEST**> näppäintä.
- Eristysvastuksen arvo näkyy LCD-näytössä digitaalisessa ja analogisessa muodossa yhdessä käytettävän testijännitteen kanssa.
- i Tilassa **t** eristystesti kestää **Asetukset**-valikossa määritetyn ajan. Jos testi halutaan keskeyttää aikaisemmin, paina <**TEST**> tai <**a**/OK> näppäintä.
- 5. Testin päätyttyä virtapiirin jännite puretaan.

# **Tila PI ja DAR**

Tilassa "**PI**" testaus kestää kymmenen minuuttia. Minuutin kuluttua tallennetaan ensimmäinen mittausarvo (t1). Kymmenen minuutin kuluttua tallennetaan toinen mittausarvo (t2). Tuloksena näkyy ainoastaan näiden välinen suhde. Testauksen kulku on samanlainen tilassa "**DAR**". Testausaika on kuitenkin 60 sekuntia, jossa ensimmäinen mittausarvo (t1) tallennetaan 30 sekuntia mittauksen aloittamisesta ja toinen mittausarvo (t2) kuudenkymmenen sekunnin kuluttua.

- i **Älä** paina mittauksen aikana näppäintä <**DAR/PI/t**> koska se johtaa tilan vaihtoon ja tallennettujen arvojen katoamiseen.
- 1. Liitä mittausjohtimet tai kaukomittauspää testattavaan virtapiiriin.
- 2. Aseta kiertokytkin halutulle jännitteelle (50V, 100V, 250V, 500V tai 1kV) (kuva 2, pos. 11).
- 3. Valitse tila **PI** näppäimellä <**DAR/PI/t**>.
- $\widetilde{\Pi}$  Jos kiertokytkintä käännetään eristystestin aikana, siirtyy laite aina standardieristysmittaukseen  $1-5$ .
- 4. Käynnistä testi tiloissa "**PI**" tai "**DAR**" painamalla <**TEST**> näppäintä.
- -Eristysvastuksen arvo näkyy LCD-näytössä digitaalisessa ja analogisessa muodossa yhdessä käytettävän testijännitteen kanssa.
	- -Tulos näkyy näytössä halutussa muodossa painamalla <**μA/s/V**> näppäintä.

 $\frac{1}{1}$  Eristystesti voidaan keskeyttää painamalla <**TEST**> tai <**0/0K**> näppäintä.

5. Testin päätyttyä virtapiirin jännite puretaan.

# **5.5 Yhteysmittaus ()**

- 1. Käännä kiertokytkin asentoon < $\Omega$ > (kuva 2, pos 9).
- 2. Nollaa tarvittaessa mittausjohdot. Tämä suoritetaan yhdistämällä mittapäät ja painamalla <**TEST**> näppäintä. LCD-näyttöön ilmestyy nollauksen symboli (kuva 5, pos. 10) ja arvona näkyy 0.00 $\Omega$ .
- $\tilde{\Pi}$  Toimintonäppäimellä ( $\rightarrow$ ) voi akustisen signaalin asettaa päälle ja pois. Aktivoituna on LCD-näytössä näkyvissä akustisen signaalin symboli  $\Psi$  (kuva 5, pos 4). Vakioasetuksena yhteysraja on 2 $\Omega$  ja maksimivirtana 20 mA. Asetukset-valikossa näitä arvoja voidaan muuttaa. Vakioasetuksena summeri on pois kytkettynä.
- 3. Liitä mittausjohtimet tai kaukomittauspää testattavaan virtapiiriin. -Yhteysmittauksen tulos näkyy näytöllä.
- $\widetilde{\Pi}$  Näytetty virta-arvo on testissä käytetty mittausvirta, joka on riippuvainen mitatun piirin vastuksesta.

# **5.6 Vastusmittaus (k)**

- 1. Käännä kiertokytkin asentoon <**kΩ**> (kuva 2, pos 8).
- 2. Liitä mittausjohtimet tai kaukomittauspää testattavaan virtapiiriin. -Vastusmittauksen tulos näkyy näytöllä.

# **5.7 Kapasitanssimittaus (μF)**

- 1. Käännä kiertokytkin asentoon <**μF**> (kuva 2, pos 7).
- 2. Liitä mittausjohtimet tai kaukomittauspää testattavaan virtapiiriin.
- -Kapasitanssimittauksen tulos näkyy näytöllä.

# **5.8 Mittaustulosten tallennus**

Mittauksen päätyttyä tulos on näkyvissä LCD-näytössä minuutin ajan. Tänä aikana tulos voidaan tallentaa FSA 050:n muistiin.

- 1. Tarkista onko mittaustulos vielä näytöllä.
- 2. Paina <**STORE**> näppäintä (kuva 3, pos 1).
	- $\Leftrightarrow$  Mittaustulos on tallennettu.
	- $\Leftrightarrow$  Mittaustulokselle määritetään numero, joka on viidentoista sekunnin ajan näkyvillä näytössä.

# **5.9 Tallennettujen mittaustulosten näyttö**

Kaikki tallennetut mittatulokset voidaan lukea FSA 050:n näytöltä.

1. Käännä kiertokytkin asentoon <**RCL**> (kuva 2, pos 5).

-Viimeisen tallennetun mittausarvon numero on näkyvillä näytössä.

 $\int_{0}^{\infty}$  Jos muistissa ei ole tallennettuja mittausarvoja, näytöllä on näkyvissä kolme viivaa.

- 2. Muut tallennetut mittausarvot voi valita näytölle valitsemalla toimintonäppäimillä  $\triangle$ (DAR/PI/t) tai  $\Psi$ (µA/s/V) halutun tallennetun mittaustuloksen numero.
- 3. Näppäimen  $\leq \theta$ /OK > painalluksella tulee tallennettu mittausarvo näyttöön.
- 4. Painamalla uudelleen  $\leq \theta / OK$  näytössä on jälleen tallennettujen mittausten numerot.

# **Tallennettujen PI- ja DAR-arvojen näyttö**

PI- ja DAR-testissä tallentuu laitteen muistiin automaattisesti useampia mittaustuloksia. Näitä voidaan selata näppäimellä ▼(μA/s/V), tallennetut mittausarvot (esim. t1, t2, jännite, eristysvastus) näytetään peräkkäin.

# **5.10 Tallennettujen mittausarvojen poisto**

Tallennetut mittausarvot voidaan poistaa yksitellen tai kaikki yhtä aikaa.

# **5.10.1 Yksittäisen tallennetun mittausarvon poisto**

- 1. Käännä kiertokytkin asentoon <**DEL**> (kuva 2, pos. 5).
	- -Viimeiseksi tallennetun mittausarvon numero näytetään.
- $\widetilde{\Pi}$  Jos muistissa ei ole tallennettuja mittausarvoja, näytöllä on näkyvissä kolme viivaa.
- 2. Poistaaksesi tallennetun mittausarvon paina  $\leq$  6/OK>.
	- $\Leftrightarrow$  Tallennettu mittausarvo on poistettu muistista.
- 3. Seuraava tallennettu mittausarvo voidaan poistaa muistista vastaavalla tavalla.

# **5.10.2 Kaikkien tallennettujen mittausarvojen poisto**

- 1. Käännä kiertokytkin asentoon <**DEL**> (kuva 2, pos. 5).
	- -Viimeiseksi tallennetun mittausarvon numero näytetään.
- $\int_{0}^{\infty}$  Jos muistissa ei ole tallennettuja mittausarvoja, näytöllä on näkyvissä kolme viivaa.
- 2. Paina <**Jatka**> toimintonäppäintä ►(kuva 3, pos 4). ⇔ LCD-näyttöön ilmestyy *RLL*.
- 3. Poista kaikki tallennetut mittausarvot painamalla  $\leq$  6/OK>.
- -Kaikki tallennetut mittausarvot on poistettu muistista.
- -Poistamisen jälkeen LCD-näytössä näkyy kolme viivaa.

# **5.11 Tallennettujen mittausarvojen siirtäminen**

FSA 050:n muistiin tallennettujen mittausarvojen siirtämiseksi Bluetoothin välityksellä tietokoneen muistiin, täytyy tietokoneeseen olla asennettuna CompacSoft[plus]-ohjelmisto. Ohjelman toimintaan liittyvät ohjeet löytyvät ohjelmiston Online-avusta. Bluetooth-yhteyden mahdollistamiseksi täytyy FSA 050 kytkeä "**FSA**" tilaan.

# **Asetukset - tilan vaihto**

- 1. Käännä kiertokytkin asentoon <**SETUP**> (kuva 2, pos 6).
- -FSA 050:n ohjelmistoversio on näkyvissä neljän sekunnin ajan, sitten
- -näyttöön ilmestyy FSA 050:n tila (FSA tai STA).
- 2. Paina näppäintä <**TEST**> (kuva 2, pos. 1) noin kahden sekunnin ajan.
- -FSA 050:n tila vaihtuu.
- -Akustinen signaali kuuluu hetken.
- $\Rightarrow$  Lukituksen symboli θ vilkkuu näytössä.
- 3. Painamalla lyhyesti <**TEST**> näyttöön ilmestyy FSA 050:n tila (FSA tai STA).
- 4. Painamalla < 6/OK > tilan "FSA" voi tallentaa (kuva 2, pos. 2).
- $\triangleright$  Valittu tila on tallennettu, kun lukituksen symboli  $\theta$  häviää LCD-näytöltä.

# **5.12 CompacSoft[plus]-ohjelmiston asennus**

- 1. Sulje kaikki avoinna olevat ohjelmat.
- 2. Aseta CompacSoft[plus]-DVD levyasemaan.
- 3. Käynnistä Windowsin "Resurssienhallinta".
- 4. Käynnistä ohjelma **D:\RBSETUP.EXE** (D = DVD-levyaseman tunnus).
- -Ohjelman asennus käynnistyy.
- 5. Noudata näytön ohjeita.
- 6. Kun ohjelman asennus on päättynyt, tietokone on käynnistettävä uudelleen.
- -CompacSoft[plus]-ohjelmisto on asennettu.
- -DSA-ohjelmavalikko avautuu.

# **5.13 FSA 050 asetukset**

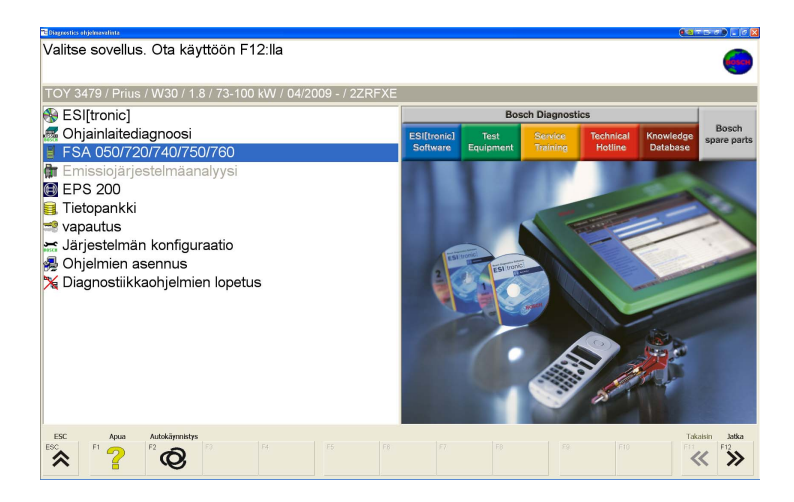

# 1. Valitse DSA-valikosta "**FSA 050/720/740/750/760**".

-FSA 050/720/740/750/760 käynnistyy.

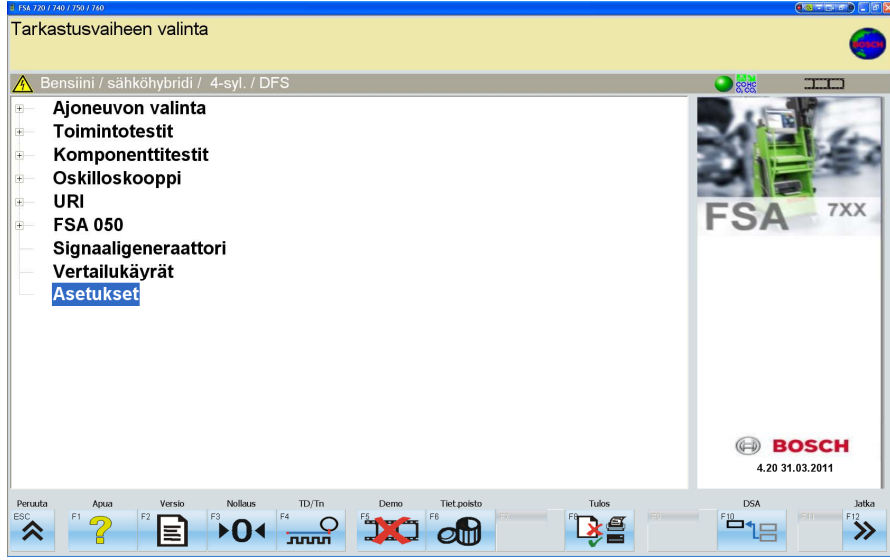

# -Valitse "**Asetukset**".

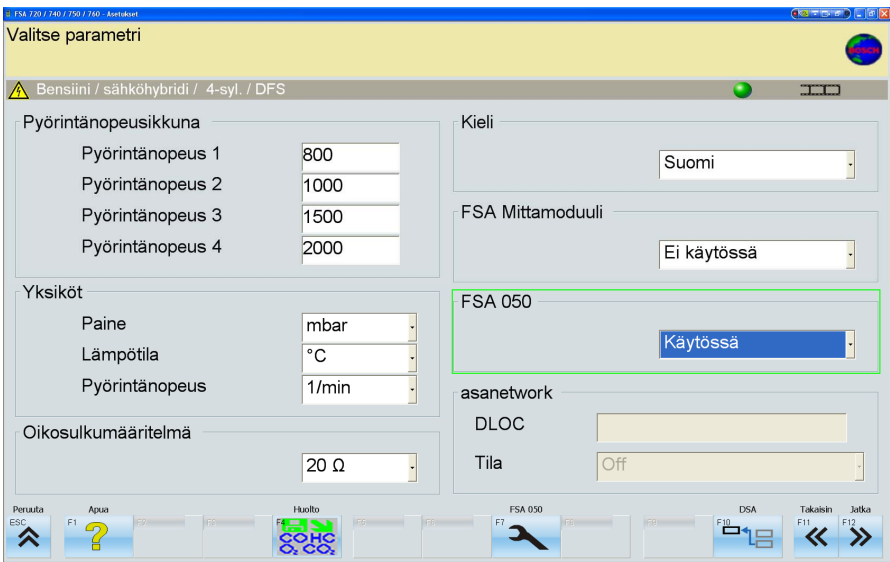

2. Valitse kentässä **FSA 050** vaihtoehto "**käytössä**".

i Kenttään **FSA mittamoduuli** valitaan vaihtoehto "**käytössä**" vain, jos FSA 720/740/750/760 on käytössä.

#### 3. Valitse <**F7**>.

-Ikkuna "**FSA 050 asetukset**" ilmestyy näyttöön.

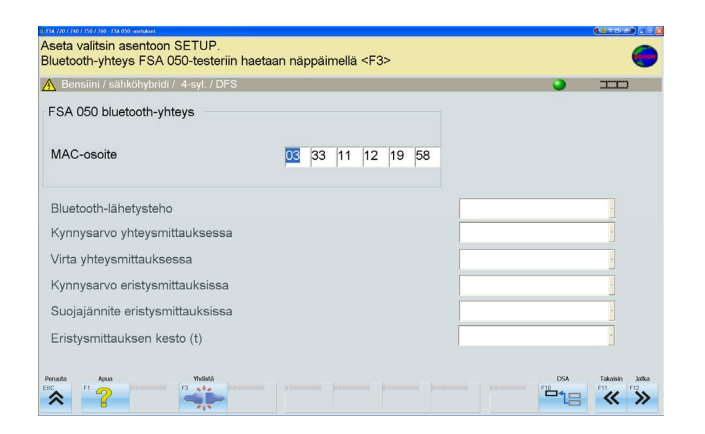

- 4. Syötä MAC-osoite (FSA 050:n MAC-osoite löytyy laitteen takaa suojakumin alta).
- 5. Valitse <**F12**>.
- Toshiba Bluetooth-ajuri asennetaan.
- $\overline{\Pi}$  Kun tietokoneeseen ei ole asennettu aiemmin Toshiban Bluetooth-ajuria, käynnistyy sen asennus automaattisesti. Bluetooth-yhteys FSA 050:n kanssa voidaan muodostaa vain mukana tulevan Bluetooth-USB-adapterin avulla. Aseta Bluetooth-adapteri tietokoneeseen vasta kun asennusohjelma sitä pyytää. Noudata näytön ohjeita.
- 6. Asennuksen päätyttyä onnistuneesti, tietokone pitää käynnistää uudelleen. -DSA-ohjelmavalikko avautuu.
- 7. Valitse " **FSA 050/720/740/750/760**". -FSA 050/720/740/750/760 käynnistyy.

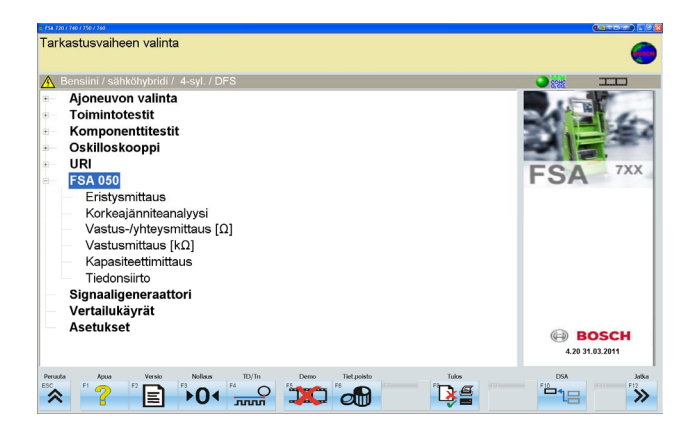

- $\frac{6}{11}$  FSA 050:n testivaiheet ovat näkyvissä FSA 050/720/740/750/760-valikossa vain kun ajoneuvoksi on valittu sähkö- tai hybridiauto.
- $\rightarrow$  FSA 050 on käyttövalmis.
- $\tilde{\Pi}$  FSA 050:n käyttö FSA 500/7xx kanssa on selvitetty CompacSoft[plus]-ohjelmiston Online-avussa.

# **6. Asetukset-valikko**

Asetukset-valikon avulla käyttäjä voi asettaa määrättyjä arvoja testausten suorittamiseen. Seuraavassa taulukossa on selvitetty näyttöön ilmestyvät symbolit ja niiden merkitykset.

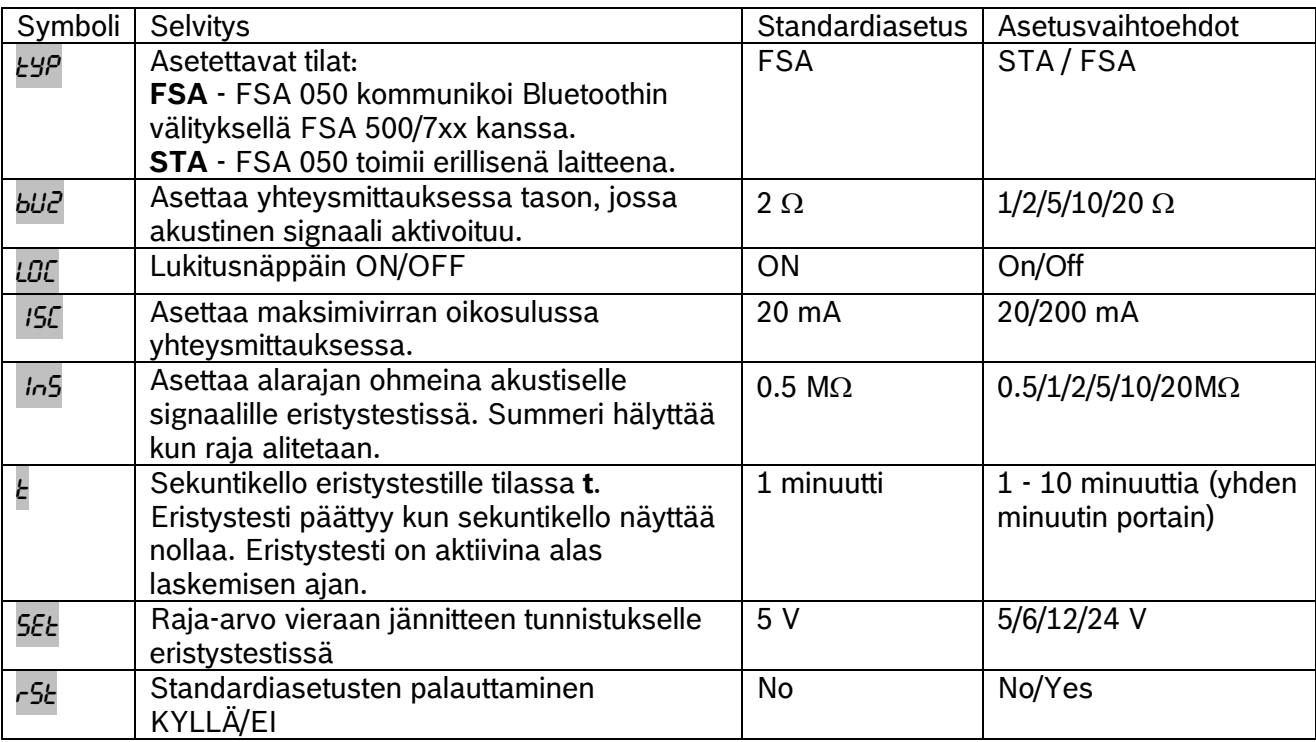

 $\int_{0}^{\infty}$  ASETUKSET-valikosta poistutaan aina kun kiertokytkintä käännetään johonkin muuhun asentoon.

# **Asetukset - tilan vaihto**

- 1. Käännä kiertokytkin asentoon <**SETUP**> (kuva 2, pos 6).
- -FSA 050:n ohjelmistoversio on näkyvissä neljän sekunnin ajan, sitten
- -näyttöön ilmestyy FSA 050: tila (FSA tai STA).
- 2. Paina näppäintä <**TEST**> (kuva 2, pos. 1) noin kahden sekunnin ajan. -FSA 050:n tila vaihtuu.
- -Akustinen signaali kuuluu hetken.
- $\Rightarrow$  Lukituksen symboli θ vilkkuu näytössä.
- 3. Painamalla lyhyesti <**TEST**> näyttöön ilmestyy FSA 050:n tila (FSA tai STA).
- 4. Painamalla < 6/OK > tilan "FSA" voi tallentaa (kuva 2, pos. 2).
- $\triangleright$  Valittu tila on tallennettu, kun lukituksen symboli  $\theta$  häviää LCD-näytöltä.

#### **Asetusarvojen muuttaminen**

- 1. Käännä kiertokytkin asentoon <**SETUP**>.
- -FSA 050:n ohjelmistoversio on näkyvissä neljän sekunnin ajan, sitten
- -näyttöön ilmestyy FSA 050: tila (FSA tai STA).
- 2. Paina <**TEST**> näppäintä lyhyesti.

<sup>→</sup> Ensimmäinen symboli ilmestyy näyttöön (bu?).

- 3. Näppäintä <**TEST**> lyhyesti painamalla ilmestyy seuraava symboli näyttöön.
- 4. Paina <**TEST**> näppäintä lyhyesti niin monta kertaa, että se arvo, jota haluat muuttaa, ilmestyy näyttöön.
- 5. Paina <**TEST**> näppäintä muutaman sekunnin ajan kunnes lukituksen symboli vilkkuu näytössä.
- 6. Paina <**TEST**> näppäintä lyhyesti peräkkäin kunnes haluamasi arvo ilmestyy näyttöön.
- $\int_{1}^{\infty}$  Niin kauan kun lukituksen symboli  $\theta$  vilkkuu näytössä, uutta arvoa ei ole tallennettu.
- 7. Paina < 6/0K > näppäintä tallentaaksesi haluamasi arvon.
- > Valittu arvo on tallennettu, kun lukituksen symboli û häviää LCD-nävtöltä.

# **7. Ylläpito**

# **7.1 Paristojen vaihto**

- ! FSA 050:aa ei saa kytkeä päälle kun paristokotelon kansi on auki. Mittausjohdot täytyy irrottaa ennen paristokotelon avaamista. **Älä paina** <**TEST**> **näppäintä** paristojen vaihdon aikana.
- 1. Sammuta FSA 050, irrota mittausjohdot ja poista suojakumi (kuva 1, pos. 7).
- 2. Avaa paristokotelon kannen kaksi ruuvia ja irrota kansi.
- 3. Poista vanhat paristot varovasti ja asenna uudet paristot paikoilleen, huomioi napaisuus.
- ! Väärin asennetut paristot voivat vaurioittaa FSA 050:aa. Jos paristojen varaustilan näyttö ei paristojen vaihdon jälkeen näytä täysin varattuja paristoja, syynä voi olla että joku paristoista on asennettu väärinpäin.
- $\tilde{\Pi}$  Asenna aina viisi uutta paristoa. Käytä alkaliparistoja, tyyppiä IEC LR6 (AA, MN1500, HP7, AM3 R6HP).
- 4. Sulje paristokotelon kansi ja kiinnitä ruuvit.
- 5. Asenna suojakumi.
- $\int_{1}^{\infty}$  Jos laitetta ei käytetä pitkään aikaan, on suositeltavaa poistaa paristot laitteesta.

# **7.2 Sulakkeen vaihto**

! Sulake täytyy aina vaihtaa tyyppikilpeen merkityn arvoiseen sulakkeeseen: 500 mA (FF), 1000V HBC 50kA (32 x 6 mm).  **Älä paina** <**TEST**> **näppäintä** sulakkeen vaihdon aikana.

- 1. Sammuta FSA 050, irrota mittausjohdot ja poista suojakumi (kuva 1, pos. 7).
- 2. Avaa paristokotelon kannen kaksi ruuvia ja irrota kansi.
- 3. Poista viallinen sulake varovasti ja asenna uusi sulake pitimeen.
- 4. Sulje paristokotelon kansi ja kiinnitä ruuvit.
- 5. Asenna suojakumi.

#### **7.3 Puhdistus**

! Sammuta FSA 050 aina ennen puhdistusta.

FSA 050:n näyttöä ja koteloa saa puhdistaa vain pehmeällä pyyhkeellä ja neutraaleilla puhdistusaineilla. Älä käytä hiovia puhdistusaineita tai karkeita korjaamopyyhkeitä. Puhdistuksen ajaksi kannattaa suojakumi poistaa.

 $\int$  Älä käytä alkoholipitoisia puhdistusaineita, sillä niistä voi jäädä jäämiä laitteeseen.

#### **7.4 Vara- ja kulutusosat**

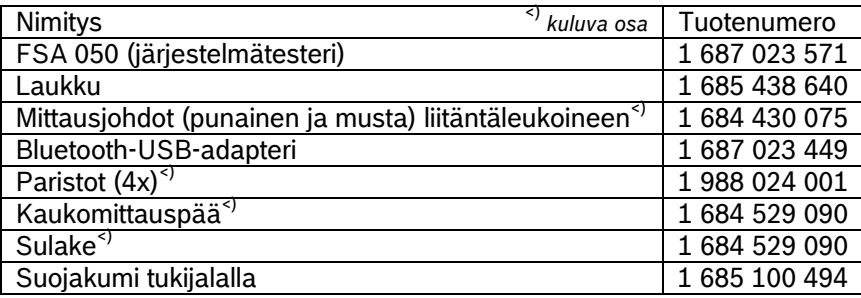

# **8. Tekniset tiedot**

 $\int_{1}^{\infty}$  Kaikki arvot on annettu lämpötilassa +20 °C.

# **Eristystesti**

 $\int_{1}^{\infty}$  Arvot pätevät vain mukana toimitetuilla mittausjohdoilla ja kaukomittauspäällä.

 $\int_{0}^{\infty}$  Kaikki alueet mittaavat alkaen 0,00 M $\Omega$ 

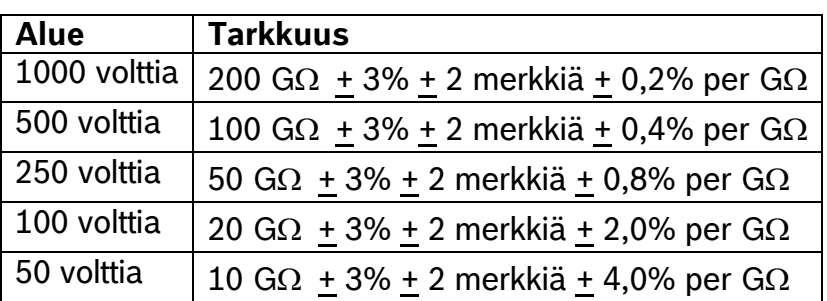

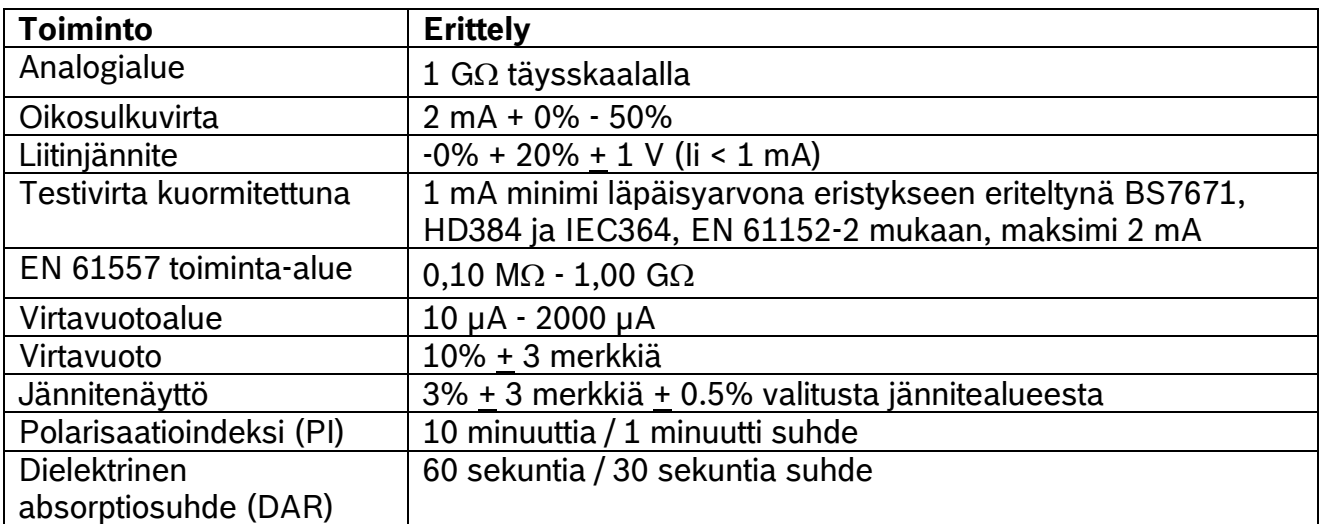

#### **Yhteysmittaus**

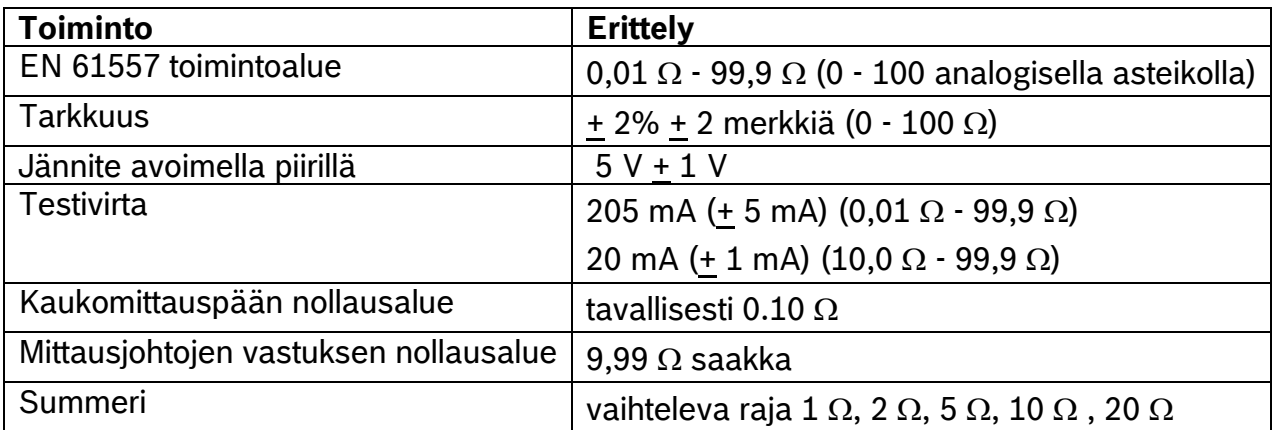

#### **Vastusmittaus**

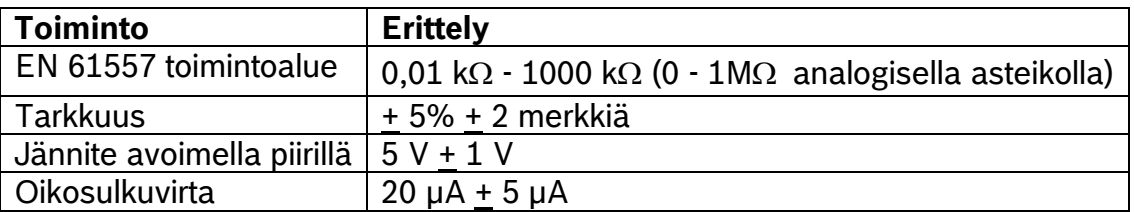

#### **Jännitteen mittaus**

- 0 600 V DC + 2% + 2 merkkiä
- 10 mV 600 V TRMS siniaaltona (40 400 Hz)  $\pm$  2%  $\pm$  2 merkkiä
- 0 1000 V analogisella asteikolla
- Määrittämätön sisääntulotaso 0 10 mV (40 400 Hz)
- Ei-siniaalto-muotoiselle lisämääritteet:
	- <u>+</u> 3% <u>+</u> 2 merkkiä / 101 mV 600 V TRMS ja
	- $-\frac{1}{2}$  8%  $\frac{1}{2}$  merkkiä / 10 mV 100 mV TRMS

#### **Perus-jännitemittari**

- Toimii > 25 V vaihto- tai tasajännitteellä millä tahansa alueella
- Taajuus: 40 - 450 Hz (40 Hz - 99,9 Hz) + 0,5% + 1 merkki (100 Hz - 450 Hz)

#### **Kapasitanssimittaus**

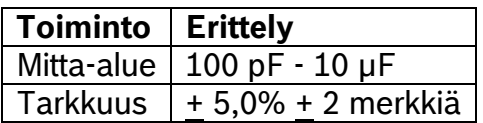

#### **Mittaustulosten tallennus**

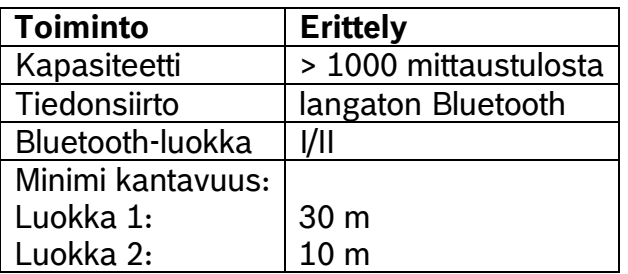

#### **Toimintajännite**

Viisi 1,5 V alkaliparistoa, tyyppiä IEC LR6 (AA, MN1500, HP7, AM3 R6HP).

#### **Paristojen kesto**

2200 eristystestiä sykleissä 5 sekuntia päällä ja 55 sekuntia pois päältä, 100 V ja 1 M $\Omega$ .

#### **Mitat**

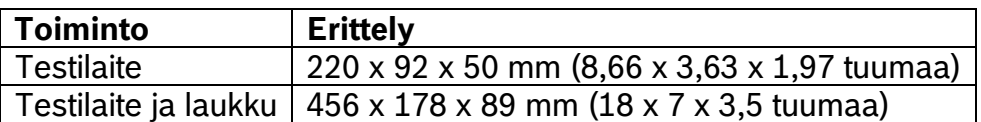

#### **Paino**

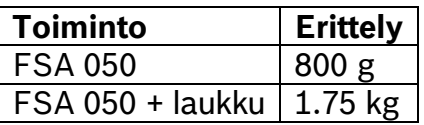

#### **Sulake**

 Laitteessa saa käyttää yksinomaan keraamista sulaketta 500 mA (FF), 600 V, 6,3 x 32 mm korkealla läpipalokapasiteetilla, vähintään HBC 50 kA. Lasisulakkeita **ei saa** käyttää.

#### **Suojausluokka**

- FSA 050 täyttää EN 61010- (2001) 600 V vaiheeseen ja maahan, kategoria IV:n vaatimukset
- Mukana toimitetut liitäntäleuat täyttävät EN 61010-1 (2001) vaatimukset ja ovat mittauskategoriaa 600 V CAT III / 1 kV CAT II.

#### **Käyttö**

 BS EN 61010-1 määrittelee mittauskategoriat I - IV suhteutettuna käytettyyn jännitteeseen ja sijaintipaikkaan sähköisissä asennuksissa. FSA 050 on suunniteltu käytettäväksi kategoriassa IV (ensisijainen syöttötaso) järjestelmissä , joissa jännite vaiheiden välillä tai maahan on 600 volttia.

#### **Lämpötilavaikutus**

- $\bullet$  <0.1% / °C 1 G $\Omega$  saakka
- $\bullet$  < 0.1% / °C / G $\Omega$  yli 1 G $\Omega$

#### **Käyttöympäristö**

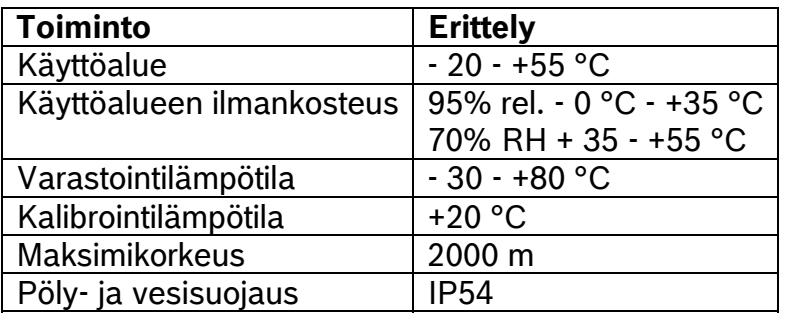

#### **9. Perus- ja käyttövirheet**

Perusvirheenä FSA 050:lla on maksimaalinen epätarkkuus ihanteellisissa käyttöolosuhteissa, kun taas käyttövirheenä on epätarkkuus johtuen paristojen jännitteestä, lämpötilasta, häiriöistä, järjestelmän jännitteestä ja -taajuudesta.

#### **Perusvirhe**

Katso kappale 8 - Tekniset tiedot

#### **Käyttövirhe**

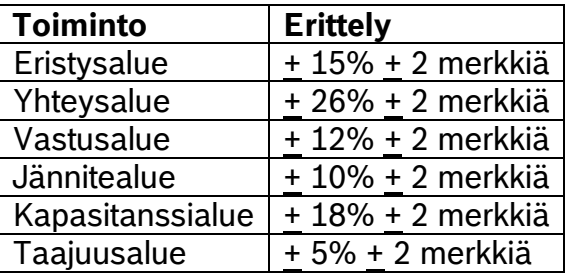

Robert Bosch Oy Autotuotteet / Testaustekniikka Äyritie 8 E 01510 Vantaa www.bosch.fi